## **Quick Reference for Students Getting Started in LANGUAGE! Live**

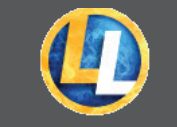

## **http://ll.voyagersopris.com**

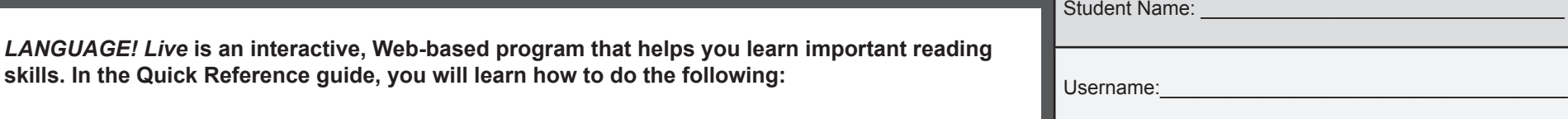

- **1. Get started**
- **2. Create an online avatar**
- **3. Navigate the** *LANGUAGE! Live* **program**

#### **Get Started 1**

Your teacher will give you a username and password. Write it in the space above.

#### **1** Go to http://ll.voyagersopris.com. **2** Enter your Username

### and Password. **3** Click **Log in!**

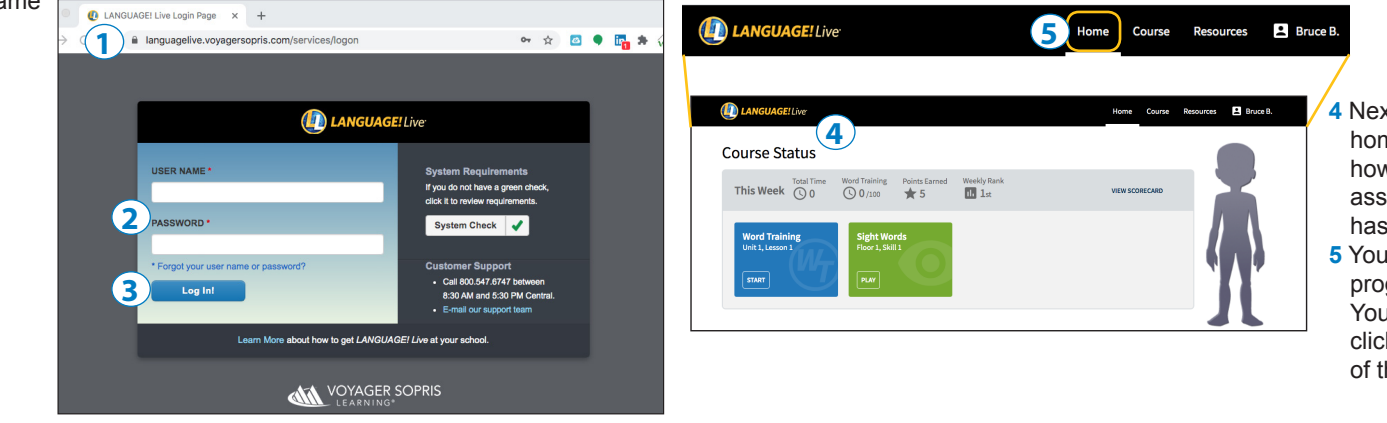

### **4** Next, you'll land on your homepage. Here, you will see how you are doing and any assignments that your teacher has for you.

**5** You can go anywhere in the program from the homepage. You can always return here by clicking the **Home** tab at the top of the screen.

### **Create an avatar**

**2**

In *LANGUAGE! Live*, you will use a custom avatar to represent yourself. Your classmates and teacher will be able to identify you by this avatar.

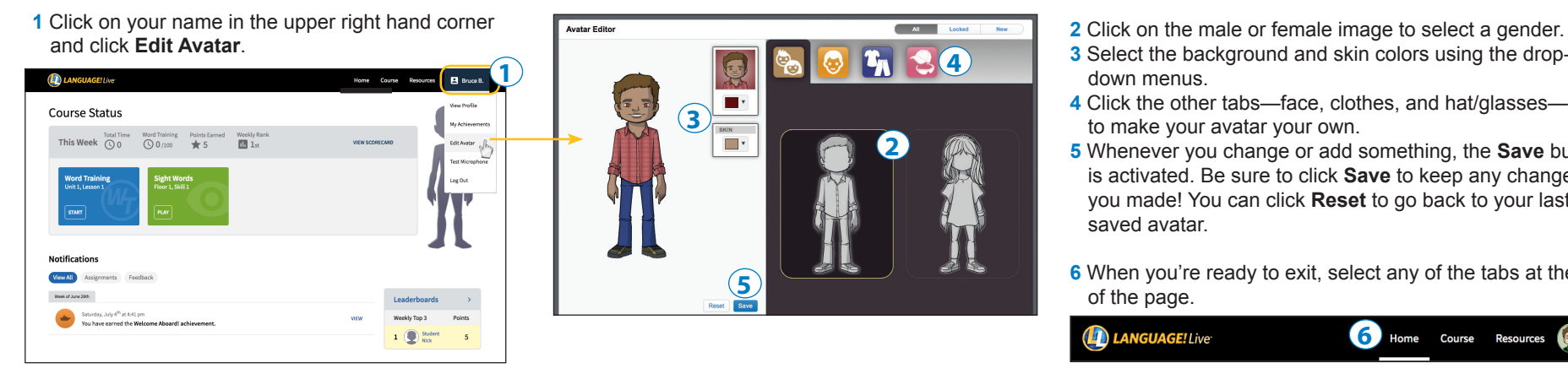

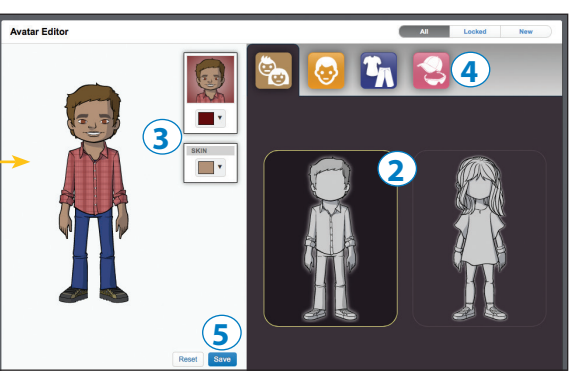

- 
- **3** Select the background and skin colors using the dropdown menus.
- **4** Click the other tabs—face, clothes, and hat/glasses to make your avatar your own.
- **5** Whenever you change or add something, the **Save** button is activated. Be sure to click **Save** to keep any changes you made! You can click **Reset** to go back to your last saved avatar.
- **6** When you're ready to exit, select any of the tabs at the top of the page.

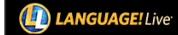

Password:

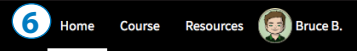

# **Quick Reference for Students Getting Started in LANGUAGE! Live**

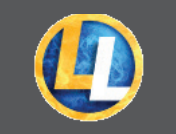

### **3 Navigate the** *LANGUAGE! Live* **Program**

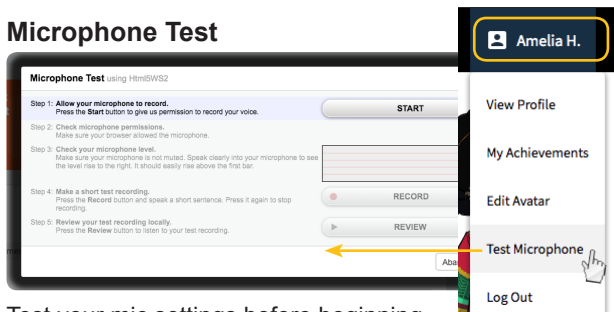

Test your mic settings before beginning lessons. Click on your name in the upper

right hand corner and click **Test Microphone**. Follow the steps after you click **Start**.

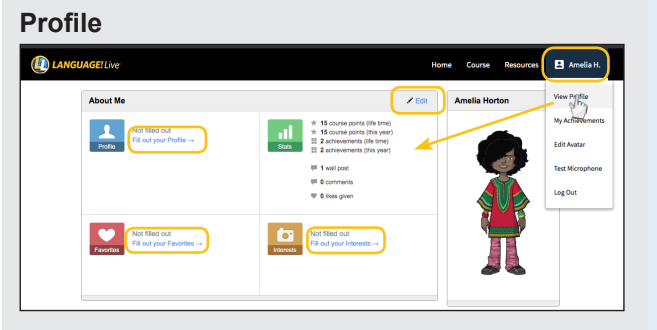

From this screen, you can make additions or changes to your profile. Click on your name in the upper right hand corner and click **View Profile**.

Here, you can describe yourself and your interests so that your teacher and classmates can know you better.

Click on **Edit** or any of the links to fill out as much or as little of the profile as you like.

#### **Assignments**

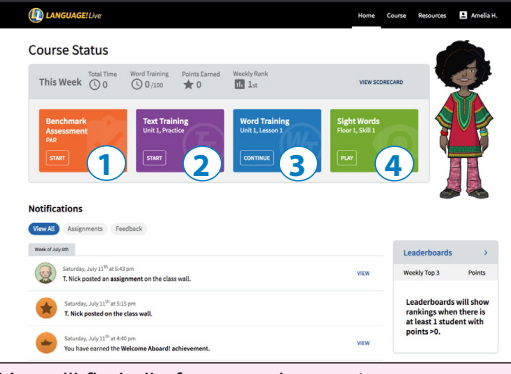

You will find all of your assignments on your **Dashboard** as soon as you log in.

## **Leaderboards** (Click LEADERBOARDS from the **Course** drop-down menu)

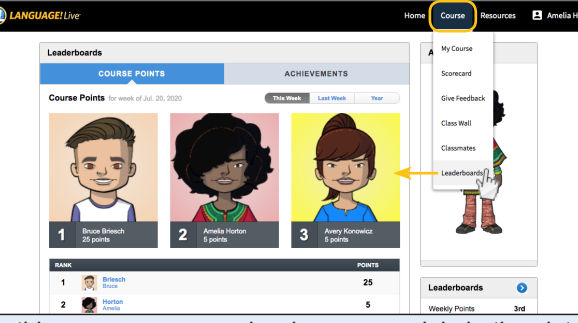

On this screen, you can view how you rank in both points and achievements.

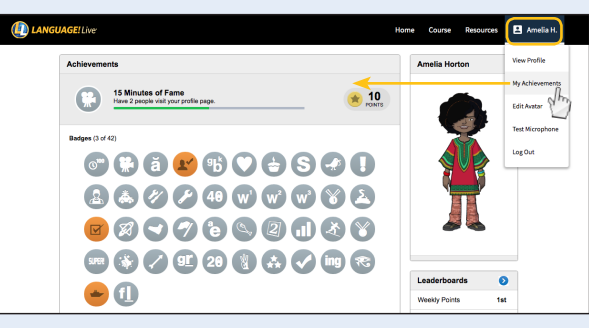

From the name drop-down menu, select **Achievements**, and you can see the achievements (badges, certificates, and points) you've earned, and those left to accomplish!

- **1** Tests are located in the orange box.
- **2** Text Training assignments are in the purple box.
- **3** Word Training assignments are in the blue box.
- **4** Sight Words games are in the green box.

A call-to-action button is on each colored box, such as START, CONTINUE, or PLAY. Click on the button to open the box and do the work.

**Scorecard** (Click VIEW SCORECARD from Home)

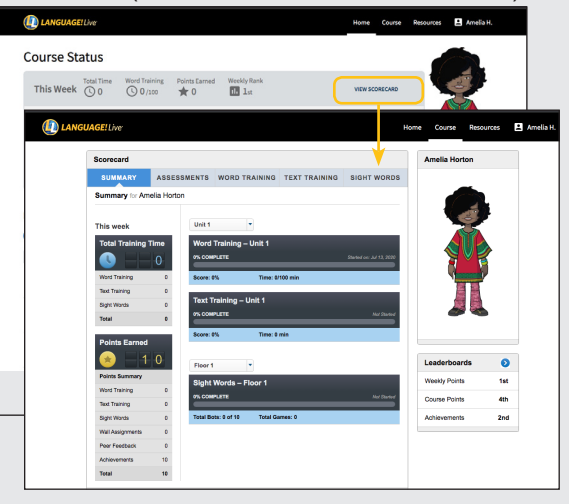

Your scorecard is like a progress report. Check it regularly to see how you're doing in the program.

### **Class Wall** (Click CLASS WALL from the **Course** drop-down menu)

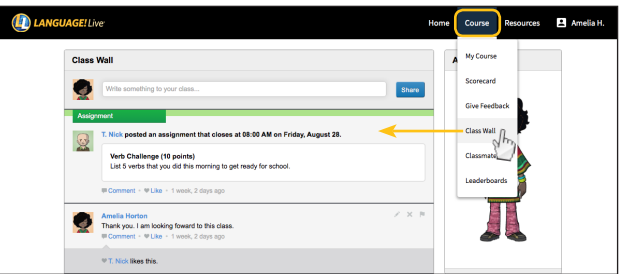

The Class Wall is where your teacher will post announcements and assignments, and if allowed, where you can post comments, too!